#### About this tutorial

In this tutorial you will create a simple dashboard using ArcGIS Dashboards. The dashboard uses a map of medical facilities in Los Angeles County (sample data only) and includes interactive chart and list elements.

You can <u>view the completed dashboard</u> and follow along by using the <u>Los Angeles Health Facilities web map</u>.

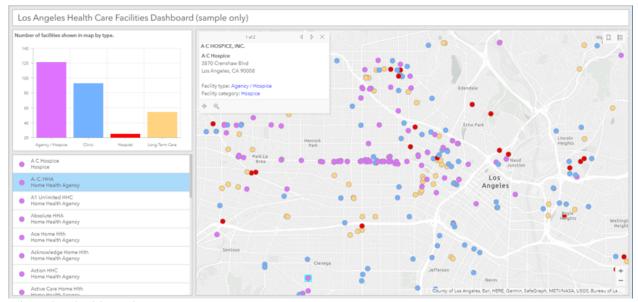

#### View the dashboard

A dashboard is composed of several elements that work together. Each element is unique and has its own unique configuration settings. For more information, see <u>Dashboard layout</u>.

The dashboard will include four elements; a <u>map</u>, <u>serial chart</u>, <u>list</u>, and <u>header</u>. The map will be configured to interact with the chart and list, and the list will be configured to interact with the map.

Follow the steps below to create the dashboard and configure its elements.

#### Create a dashboard

A map is often the centerpiece of a dashboard. Best practices are important for the dashboard experience. Apply basic map craft such as configuring effective pop-ups, using scale dependencies, and more. For details, see <u>Create web maps for dashboards</u>.

Step 1 - Open the <u>sample map</u> and sign in to your account.

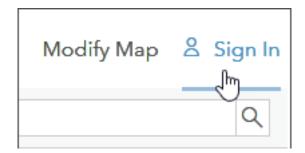

Step 2 - Save the map, share it, and click Create a Web App.

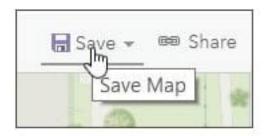

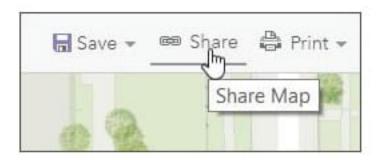

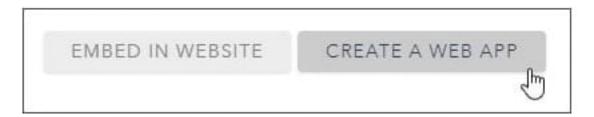

Step 3 - Choose ArcGIS Dashboards.

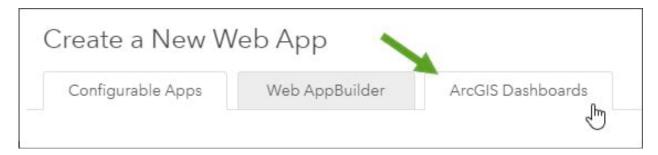

Click the ArcGIS Dashboards tab and enter the required information.

Add a title (a), tags (b), and optionally a summary (c). Click Done (d) when finished.

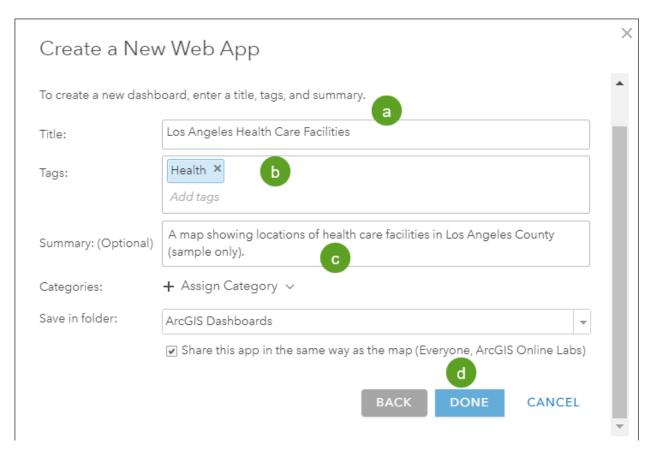

The dashboard will open after you click Done. You have created a new dashboard with a single map element. Save your work by clicking the Save button in the top right from time to time.

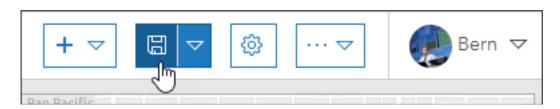

Next, you will add and configure the map, serial chart, list, and header elements.

Configure the map element

Maps play a central role in many dashboards. Not only are they often the most effective way to display your geographic information, but their operational layers can also be used by other data visualizations in the dashboard to create interesting, intuitive, and compelling information elements.

In this section you will:

- Configure a map element that displays pop-ups.
- Add tools to view the legend, navigate to home and bookmarks, and zoom.

Step 1 - Configure the map element.

Point to the upper left corner of the map to display the menu. You can access all of an element's settings through this menu. Click the Configure button.

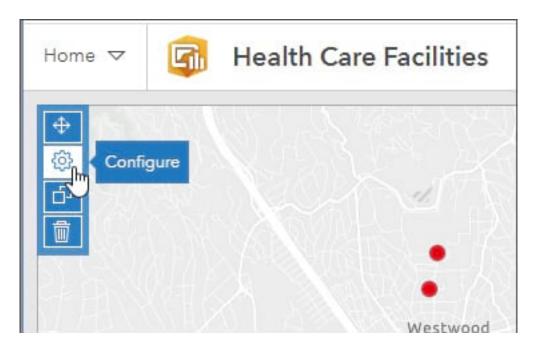

Step 2 - On the Settings tab, choose which tools to display in the map.

In the settings shown below, (a) pop-ups, (b) default extent and bookmarks, (c) legend, and (d) zoom tools are enabled. Click Done when finished.

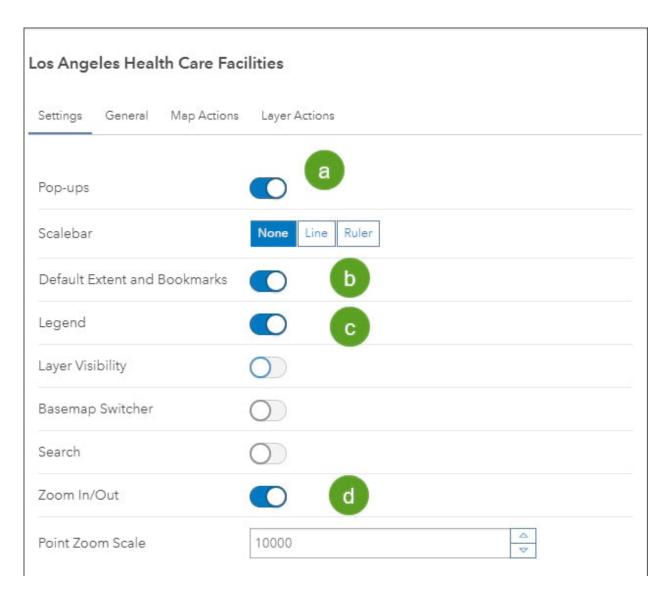

## Add a serial chart element

A <u>serial chart element</u> visualizes one or more <u>series</u> of data points along a horizontal (x) axis and a vertical (y) axis.

In this section you will:

- Add a serial chart element that displays a chart of facility types.
- Change the chart colors to match the map symbols.
- Use a map action to sync the chart to the map extent.

Step 1 - Open the element dropdown list and choose Serial Chart.

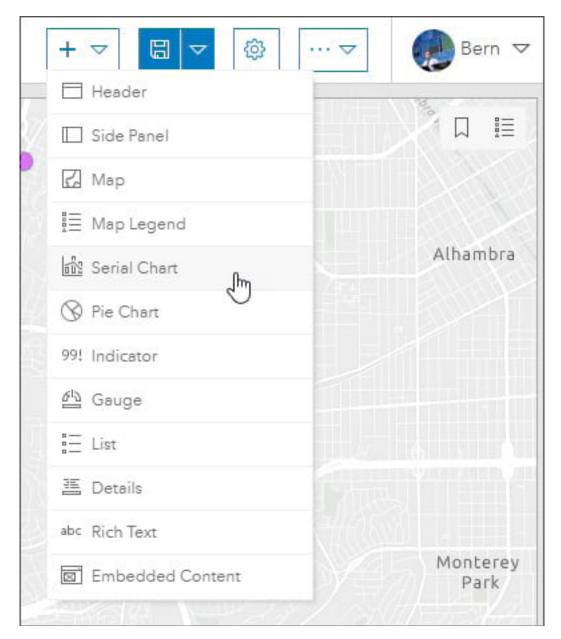

Step 2 - Choose the layer the serial chart will use for the data.

There is only one layer in the map: Click Los Angeles Health Care Facilities.

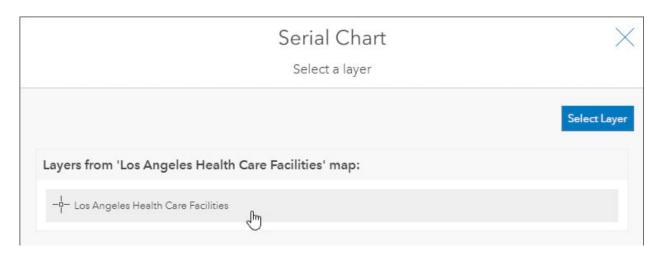

Step 3 - You will see a series of tabs along the left side. Click the Data tab and set the data options.

- (a) Set the Categories From to Grouped Values.
- (b) Choose TYPE from the Category Field from the field dropdown list.

This will group all values of the TYPE attribute in the serial chart segments. Type is also the field by which the health care facilities are symbolized.

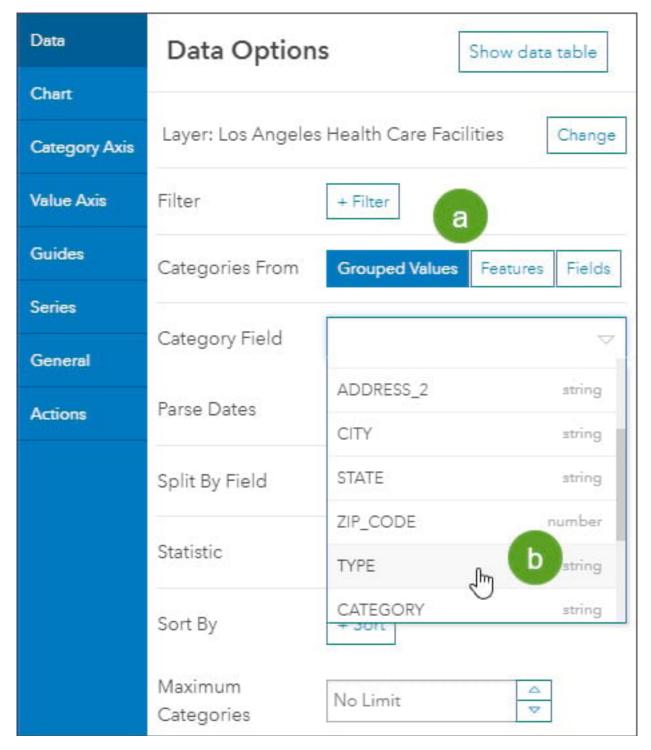

Step 4 - Click the Series tab to set the series options.

Set the bar colors to match the symbols in the web map layer.

You will see the legend for the Los Angeles Health Care Facilities below.

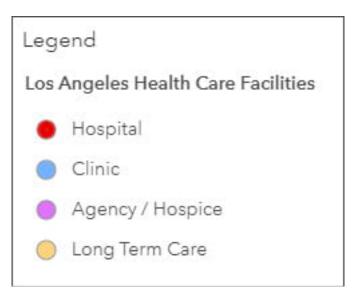

Change the color for each series column to match the color of the layer symbols. You can use the color picker or enter the hex color code for each symbol. The hex color codes are the following:

Hospital: #ff0000Clinic: #73b2ff

Agency/Hospice: #df73ffLong Term Care: #ffd37f

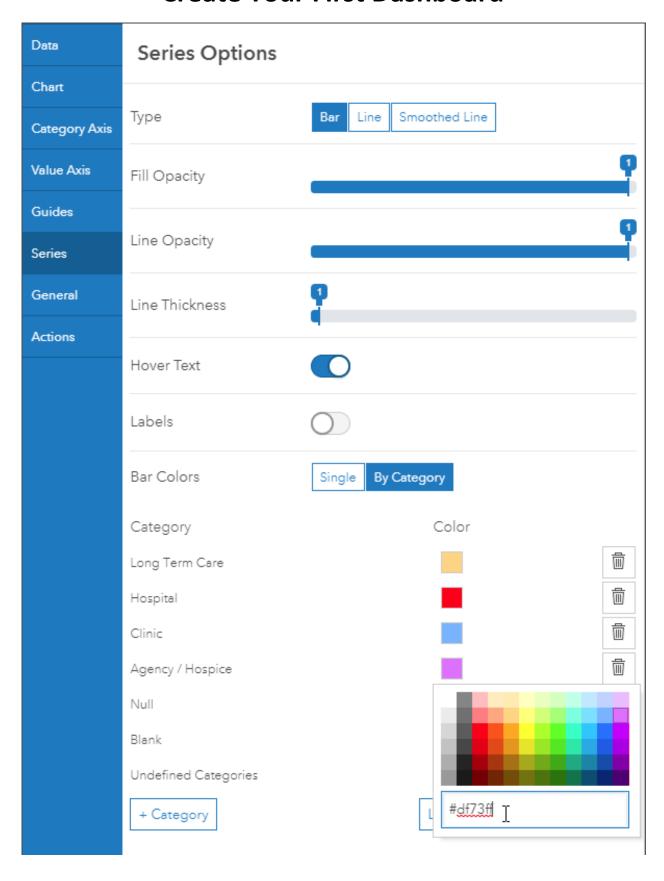

- Step 5 Click the General tab to set the general options.
- (a) Add a title: Number of facilities shown in map by type.
- (b) Turn off Last Update Text. The data in the map is not dynamic, the update text option is not needed.

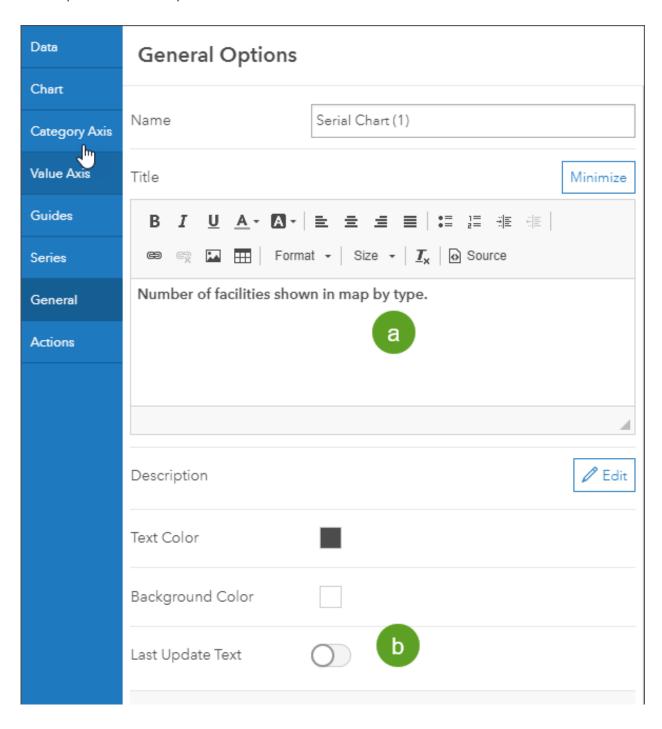

Click Done when finished.

- Step 6 Configure the map to trigger a chart update whenever the map extent changes.
- (a) Open the map element configuration options by hovering in the upper left corner of the map element and clicking Configure.

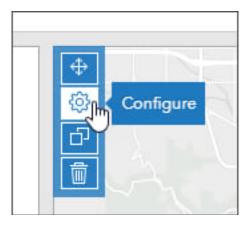

- (b) Open the Map Actions tab.
- (c) Click Add Target and choose the serial chart added above.

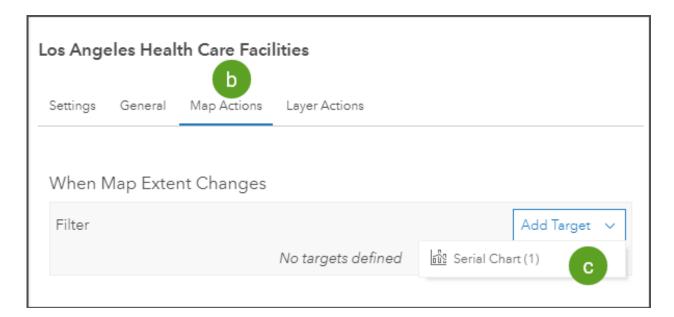

Click Done when you finish, then save your work. Pan and zoom in and out on map to see the series chart update. Hover over the chart to view the count of facility types.

#### Add a list element

A <u>list element</u> is used to show features or rows from a layer and can containing information from any field.

In this section you will:

- Add a list element that displays details about the facilities shown in the map.
- Use a map action to change the list based on the facilities in the current map extent.
- Use a list action to highlight the selected facility on the map.
  - Step 1 Open the element dropdown list and choose List.

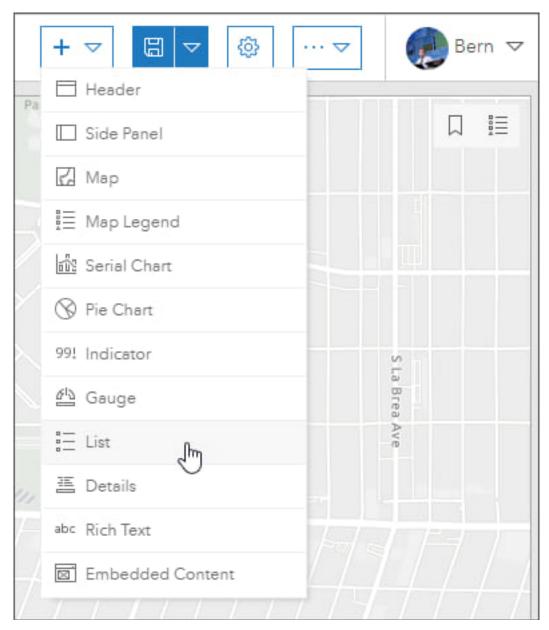

Step 2 - Choose the layer the list will use for data.

There is only one layer in the map: Click Los Angeles Health Care Facilities.

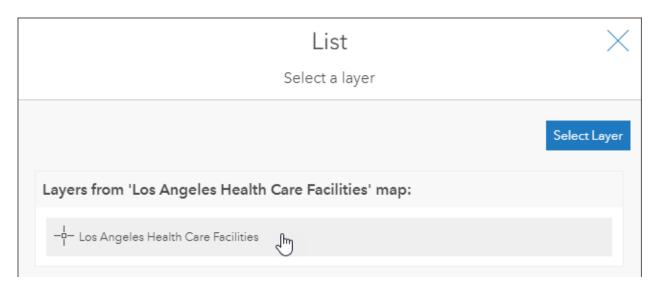

Step 3 - In the Data Options tab click Sort.

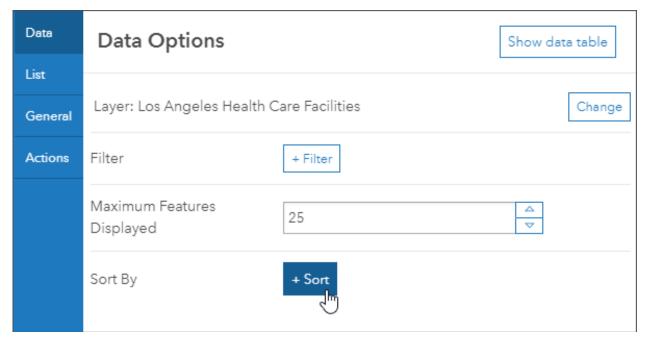

Step 4 - Select ALIAS from the dropdown list and choose Ascending as the sort order.

This will use the alphabetical ordering from the ALIAS field to sort the displayed list.

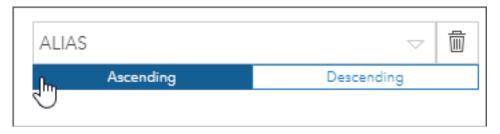

Step 5 - Click the List tab to configure the line item text.

Choose ALIAS and CATEGORY from the dropdown field list, and arrange them so that they are stacked.

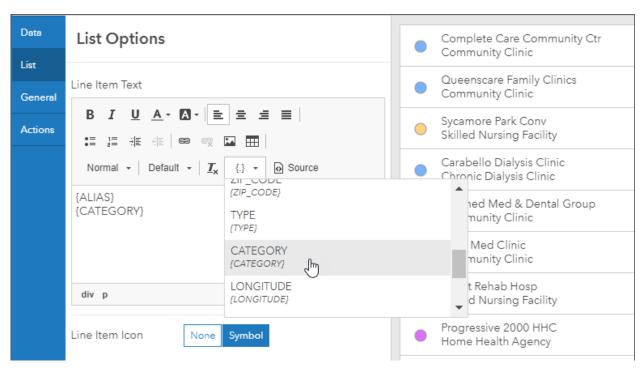

Step 6 - Click the General tab and turn off Last Update Text.

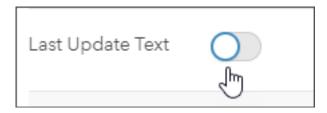

Step 7 - Click the Actions tab and choose Flash from the dropdown list.

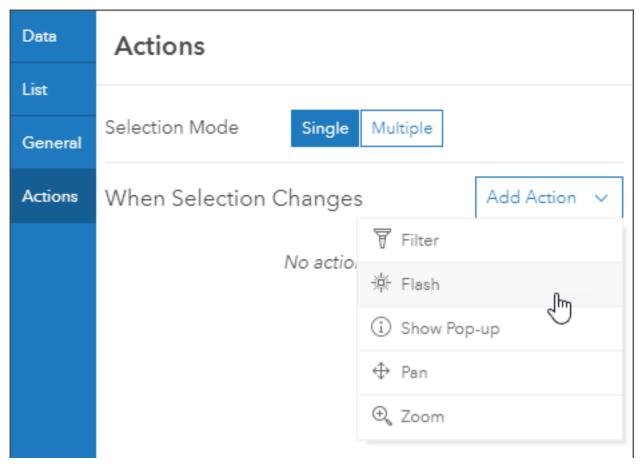

Step 8 - Select the map as the target for the flash action.

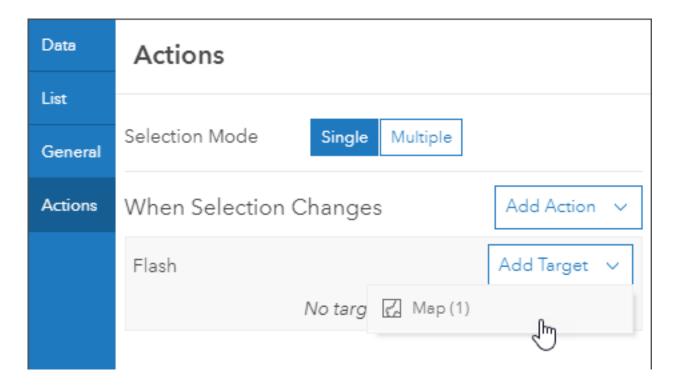

This highlights the feature on the map when it is selected from the list.

- Step 9 Configure the map to update the list whenever the map extent changes.
- (a) Open the map element configuration options by pointing to the upper left corner of the map element and choosing Configure.

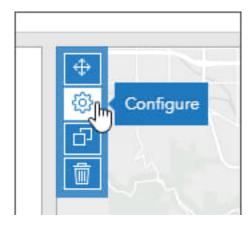

- (b) Click the Actions tab.
- (c) Click Add Target and choose the list element.

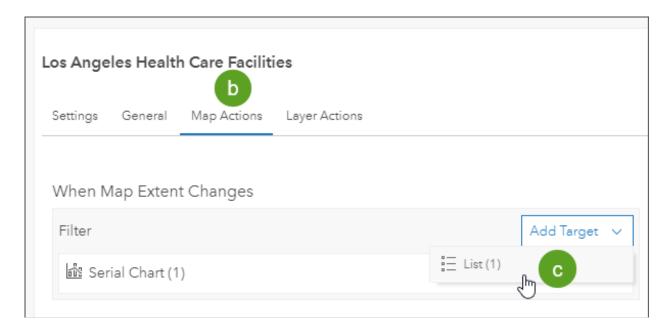

After completing these steps, the list will update as the map is panned or zoomed. When you select a facility from the list the feature will highlight on the map.

# Arrange the dashboard elements

Your dashboard likely shows the list, series, and map elements arranged from left to right.

To arrange the elements, point to the upper left corner and click and hold the Drag item button.

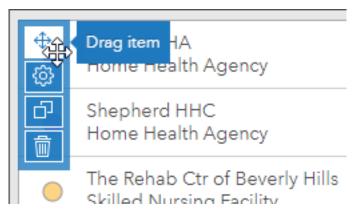

Drag the element over another to reveal the docking targets, then release on the desired placement.

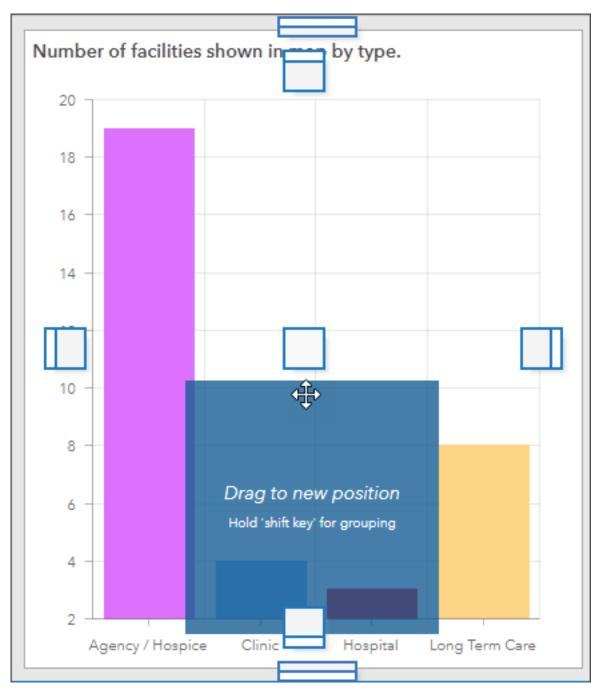

Grab the vertical and horizontal bars to finish arranging the dashboard element.

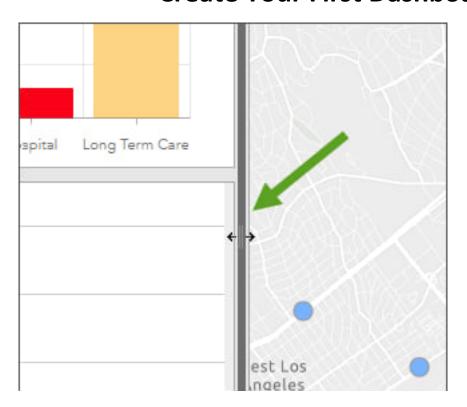

#### Add a header element

Now that all the elements have been arranged to your satisfaction, add a title using the <u>header element</u>.

A header is a reserved area along the top of your dashboard that you can use to give your dashboard a title, apply corporate branding standards, and provide links to additional content.

Step 1 - Open the element dropdown list and choose Header.

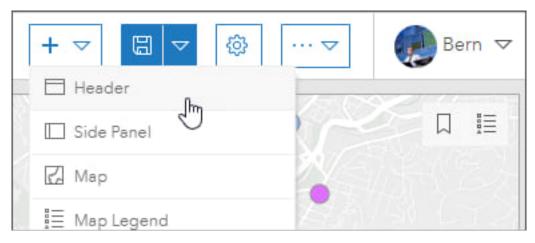

Step 1 - Change the title, and optionally make other changes.

By default, the title that appears on the header panel is the title of the dashboard. Enter a title for your dashboard and make any other changes you like, such as changing the text color or background color.

When finished, click Done and save your dashboard.

## Best practices

The dashboard created in this tutorial is suitable for general use cases. But if you expect your dashboard will be in very high use and demand, consider following additional implementation practices to ensure it scales effectively to handle high-demand situations.

For more information, see <u>Building highly scalable dashboards</u>.